## **Inclusão da exceção de Recesso Negativo 2020**

1 – A chefia imediata deverá acessar o espelho do servidor no mês de dezembro e, no dia em que o servidor estiver com compensação negativa, clicar no ícone "Adicionar Exceção":

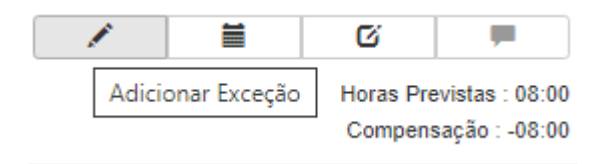

2 – Na próxima tela, preencher os campos conforme a figura abaixo:

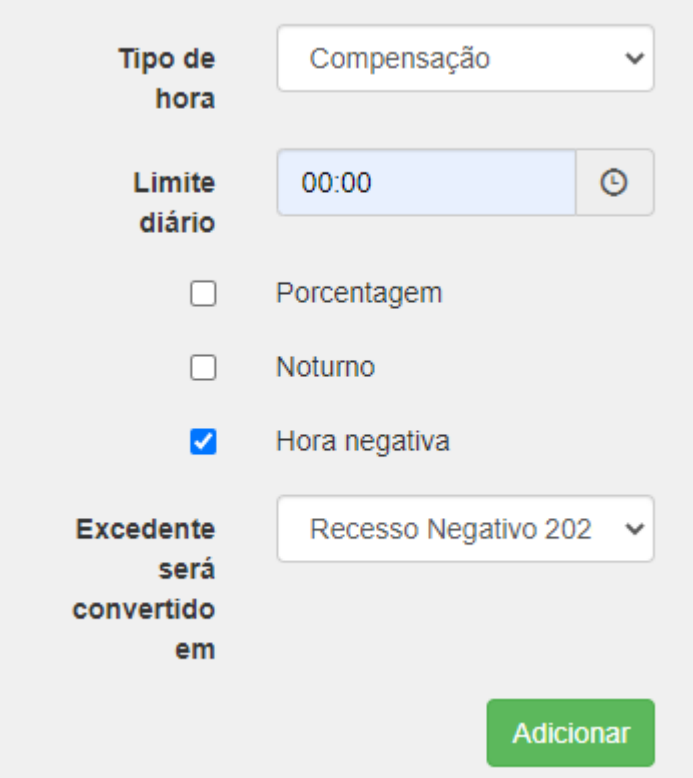

3 – Após preenchidos os campos, clicar em **adicionar** e depois em **salvar**.

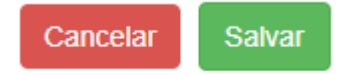

1 – A chefia imediata deverá acessar o espelho do servidor a partir do dia 29/10/2020 e, no dia em que o servidor estiver com compensação positiva, clicar no ícone "Adicionar Exceção":

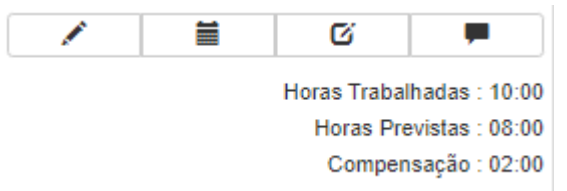

2 – Na próxima tela, a chefia deverá preencher os campos sem marcar a opção "Hora negativa" e indicar no campo "**Limite diário**" o tempo que não será convertido em recesso. Assim, caso a conversão seja apenas de 01:30, o campo "**Limite diário**" deverá ser preenchido com **00:30**, caso queira converter tudo em recesso, o campo "**Limite diário**" deverá ser preenchido com **00:00**.

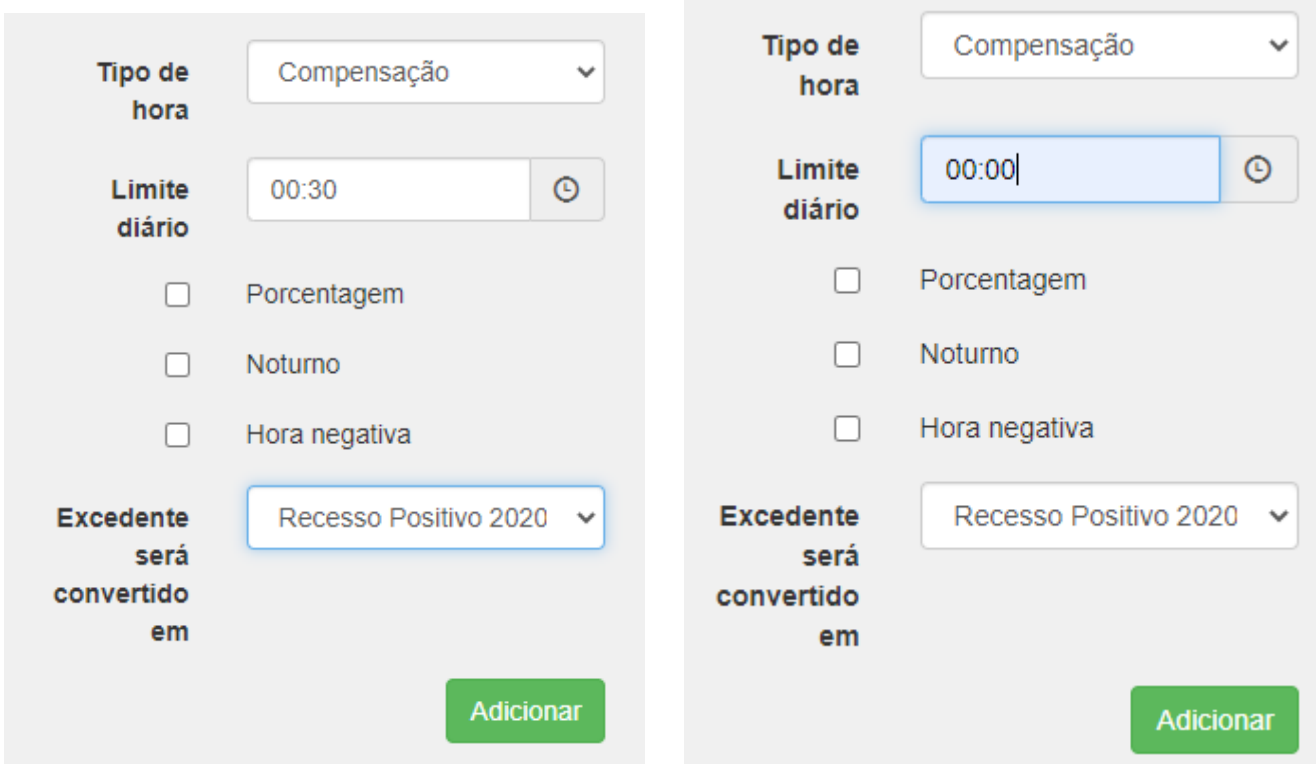

3 – Após preenchidos os campos, clicar em **adicionar** e depois em **salvar**.

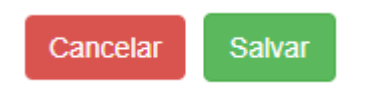

**Obs.:** Tomar cuidado no momento em que estiver fazendo a conversão de horas positivas em recesso, pois, caso o servidor termine com horas negativas no mês, devido à conversão demasiada, as horas negativas não compensadas serão descontadas em folha de pagamento.